# **NSF – Research.gov**

#### Access NSF Research.gov

Go to Research.gov and then click on the sign in

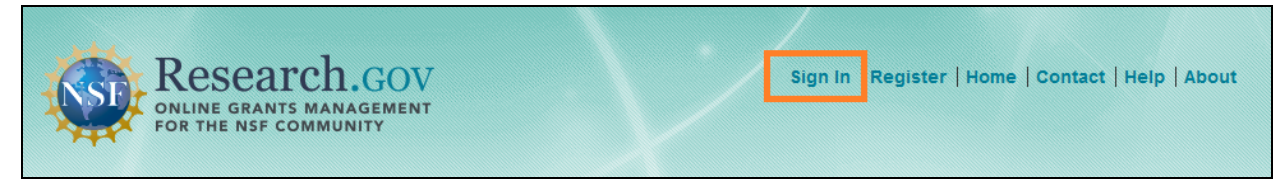

If you do not have the NSF ID, please register from [here.](https://ora.umd.edu/esubmissions/fastlane) If you already have the NSF ID, but NOT affiliated with the organization/assigned to a role, please follow the [instruction](https://ora.umd.edu/esubmissions/fastlane).

# General Guidelines for Proposal Preparation

[Research.gov](https://www.research.gov/research-portal/appmanager/base/desktop?_nfpb=true&_pageLabel=research_node_display&_nodePath=/researchGov/Service/Desktop/ResearchProposalPrepDocumentFormattingFAQ.html) ‐ Proposal Preparation Site Document Upload FAQ

If you would like to know your proposal type is compatible with Research.gov, you may check from [here](https://www.research.gov/research-portal/appmanager/base/desktop?_nfpb=true&_pageLabel=research_node_display&_nodePath=/researchGov/Service/Desktop/ProposalPreparationandSubmission.html) > Proposal Submission Capabilities menu.

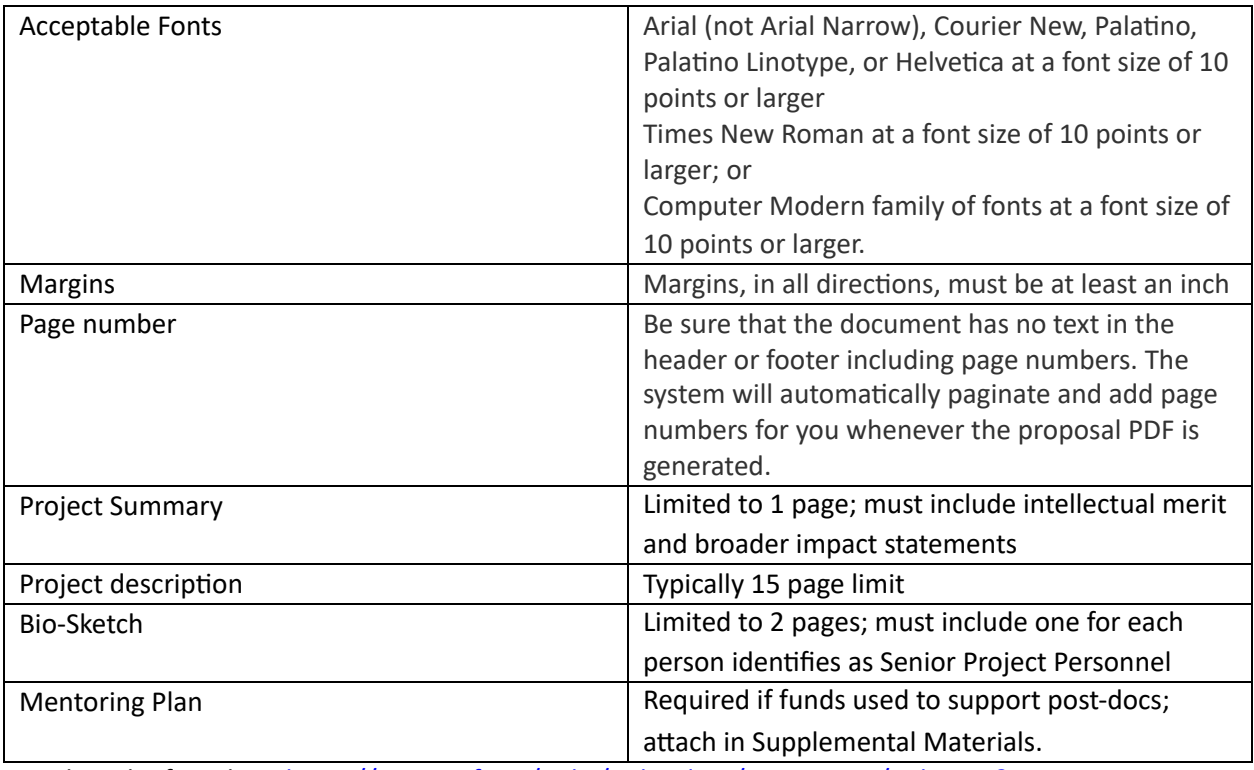

Detail can be found on: [https://www.nsf.gov/pubs/policydocs/pappg19\\_1/index.jsp?org=NSF](http://www.nsf.gov/pubs/policydocs/pappg19_1/index.jsp?org=NSF)

### Create a proposal

- 1. Sign into the [research.gov](https://research.gov/)
- 2. Click on the Prepare & Submit Proposals  $\rightarrow$  Prepare and Submit Proposals

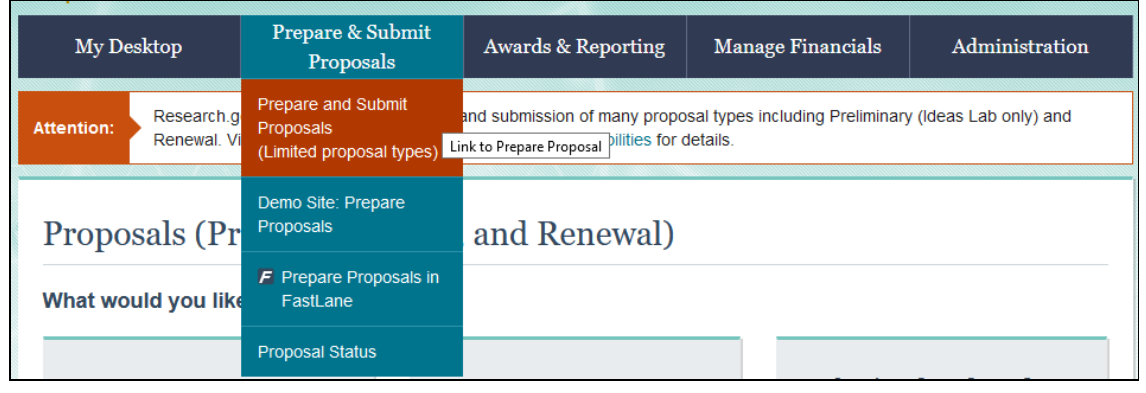

3. Click on the Prepare New Proposal

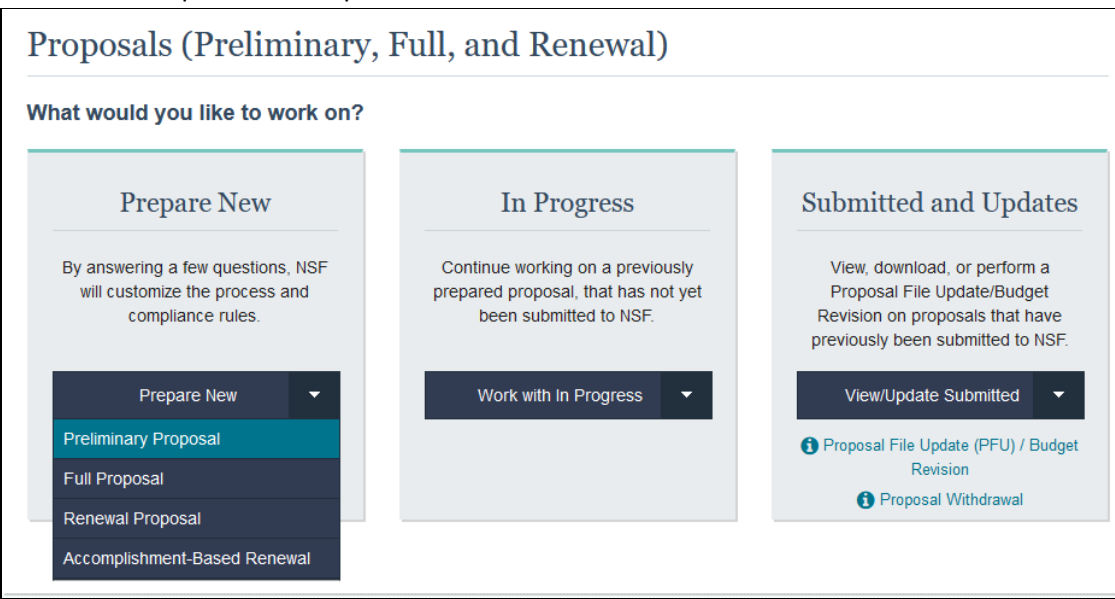

4. Prepare New Proposal

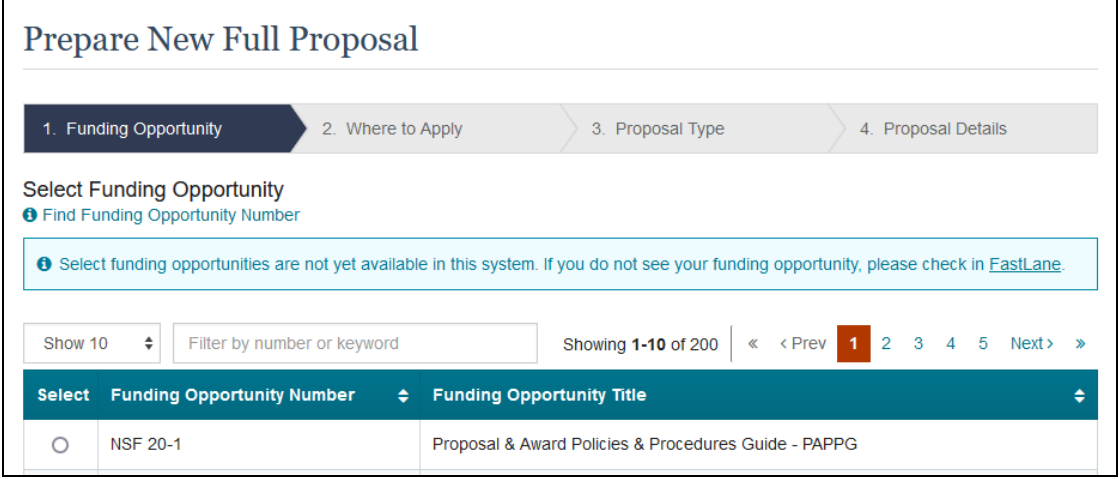

a. Select the Funding Opportunity

#### b. Select location of applying (University of Maryland)

c. Proposal Type (As of 9/21/21)

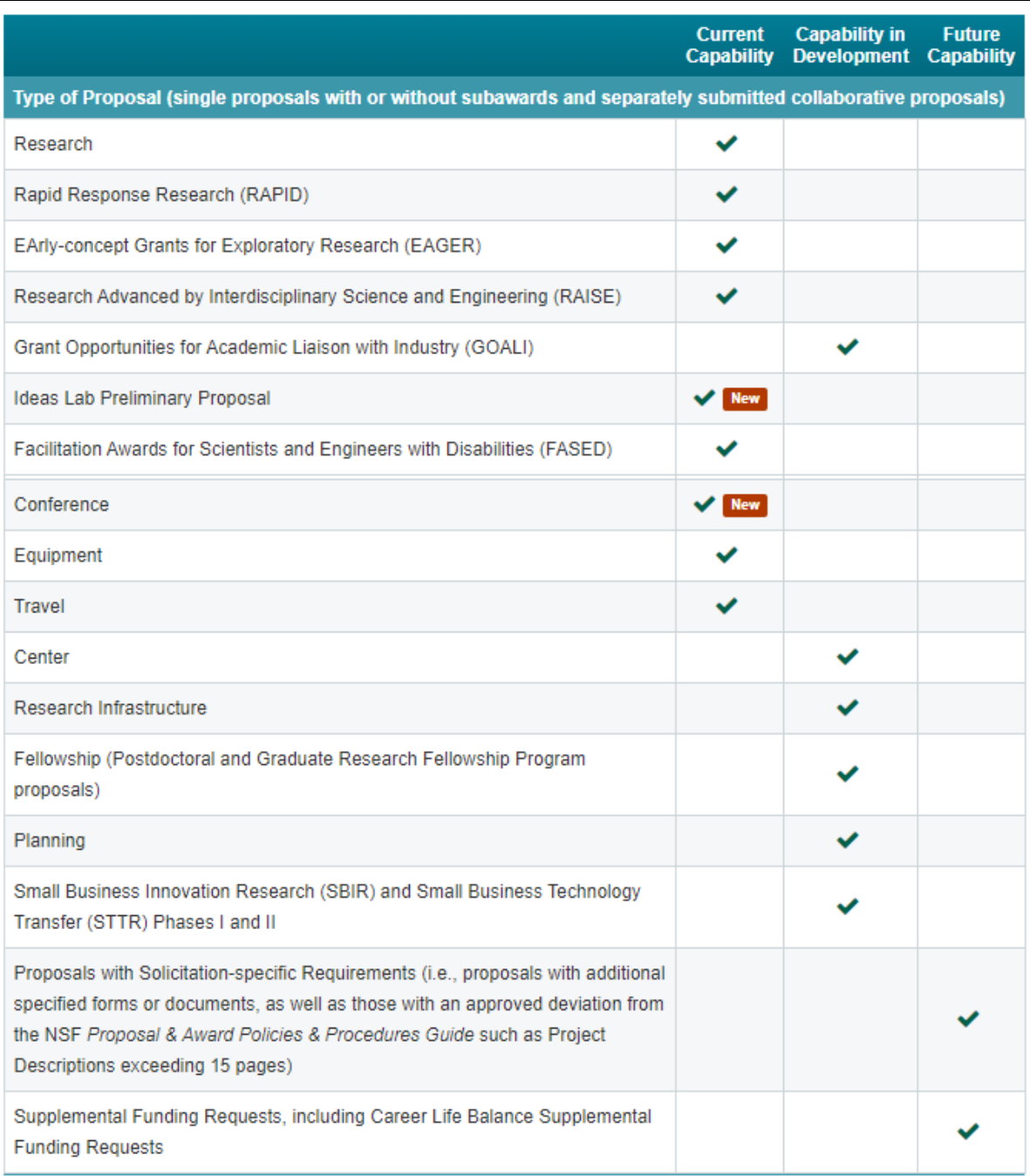

d. Submission Type (As of 9/21/2021)

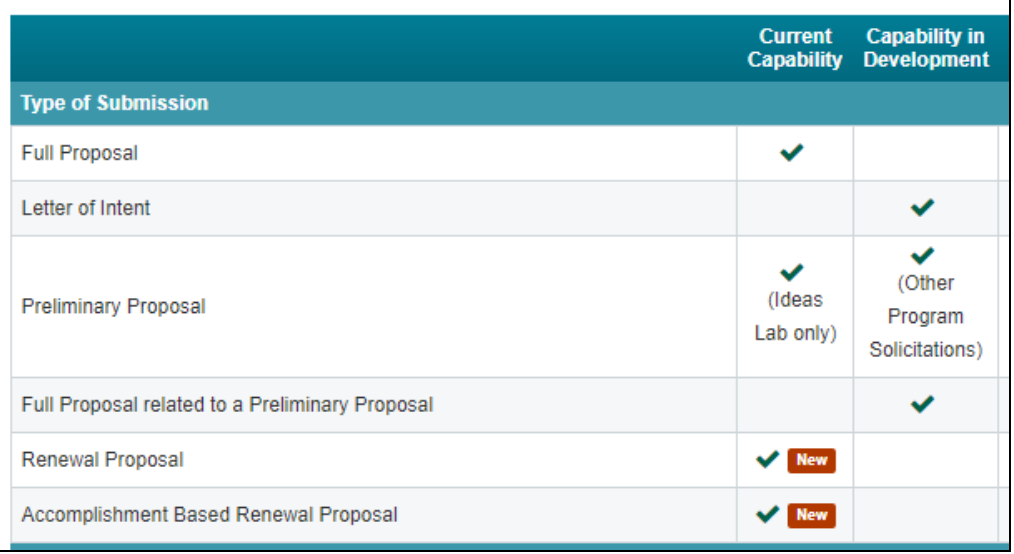

- e. Proposal Details
- 5. Start input the details of the proposal

# Add the Co-Principal Investigator(s)

1. Click on the Manage Personnel under the Personnel Access on the left menu of the proposal.

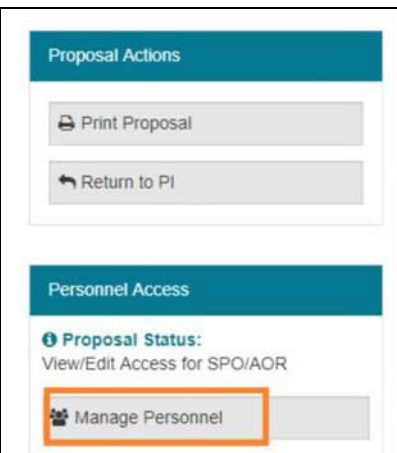

**2.** Once the Mange Personnel Panel comes out, click on the Add co‐Principal Investigator.

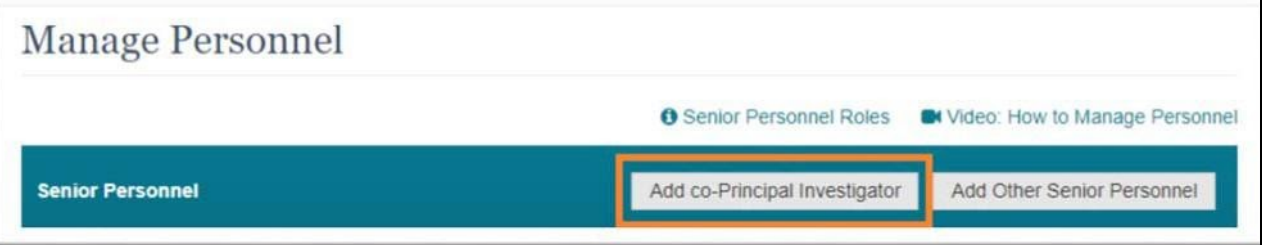

**3.** Search by the email or the NSF ID  $\rightarrow$  click on the Search button  $\rightarrow$  click on the Add Personnel to add the person as the Co‐Principal Investigator.

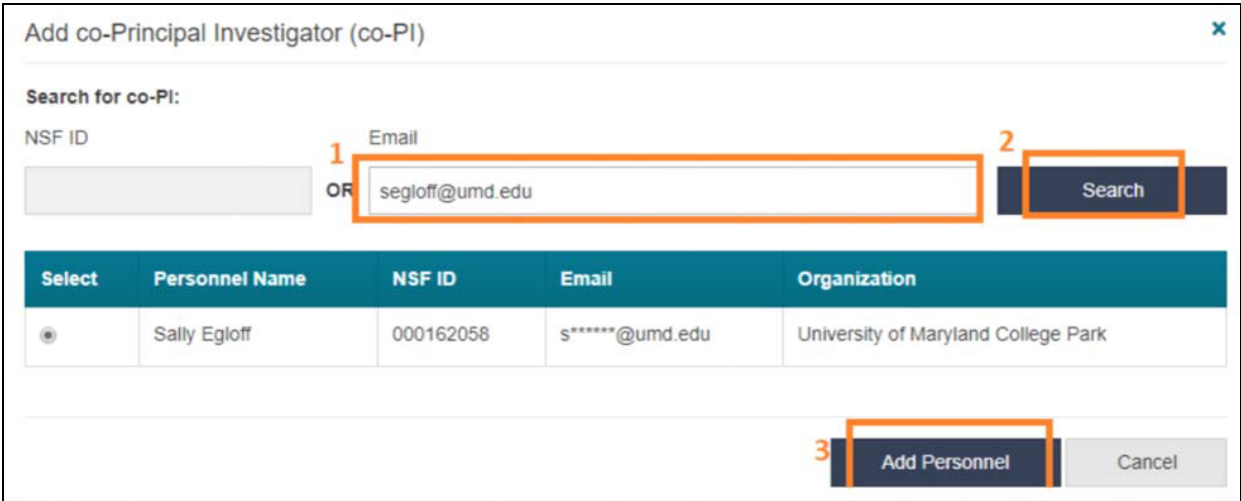

## Add the OAU (Other Authorized User)

1. Click on the Manage Personnel under the Personnel Access on the left menu of the proposal.

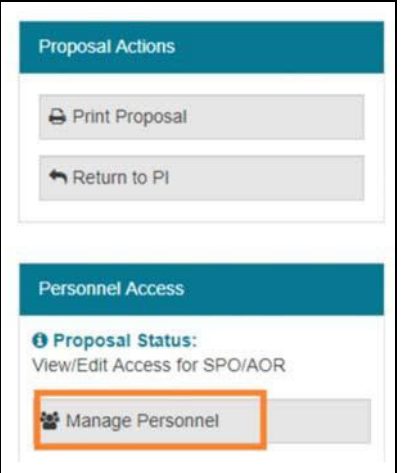

2. Once the Mange Personnel Panel comes out, click on the Add Other Authorized User.

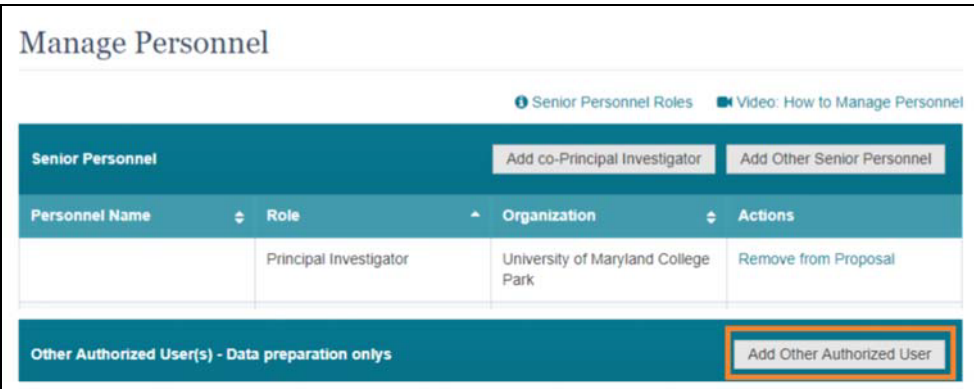

3. Search by the email or the NSF ID  $\rightarrow$  click on the Search button  $\rightarrow$  click on the Add Personnel to add the person as the OAU.

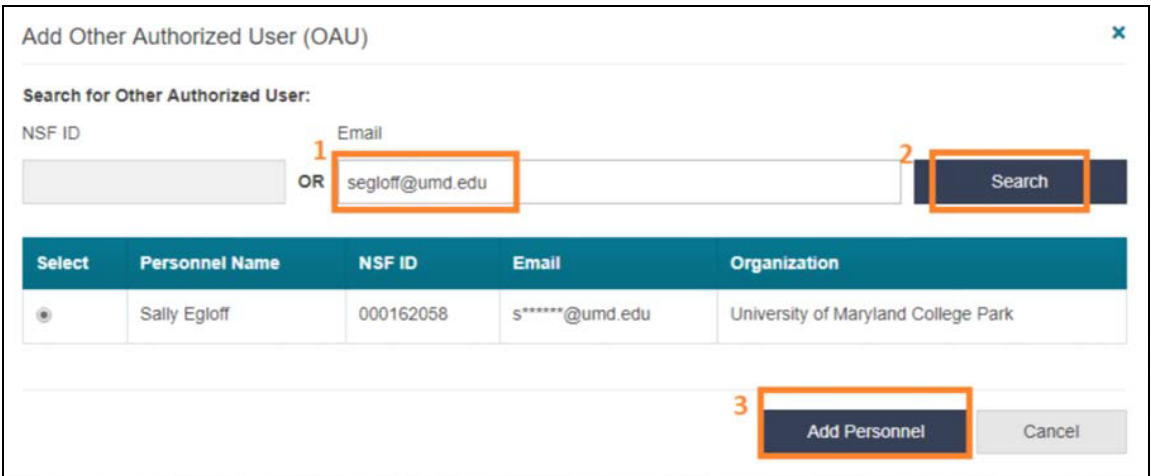